# <span id="page-0-0"></span>**Redesenhos dos fluxos de entrada e saída do doador (ciclo do doador)**

<span id="page-0-1"></span>Bizagi Modeler

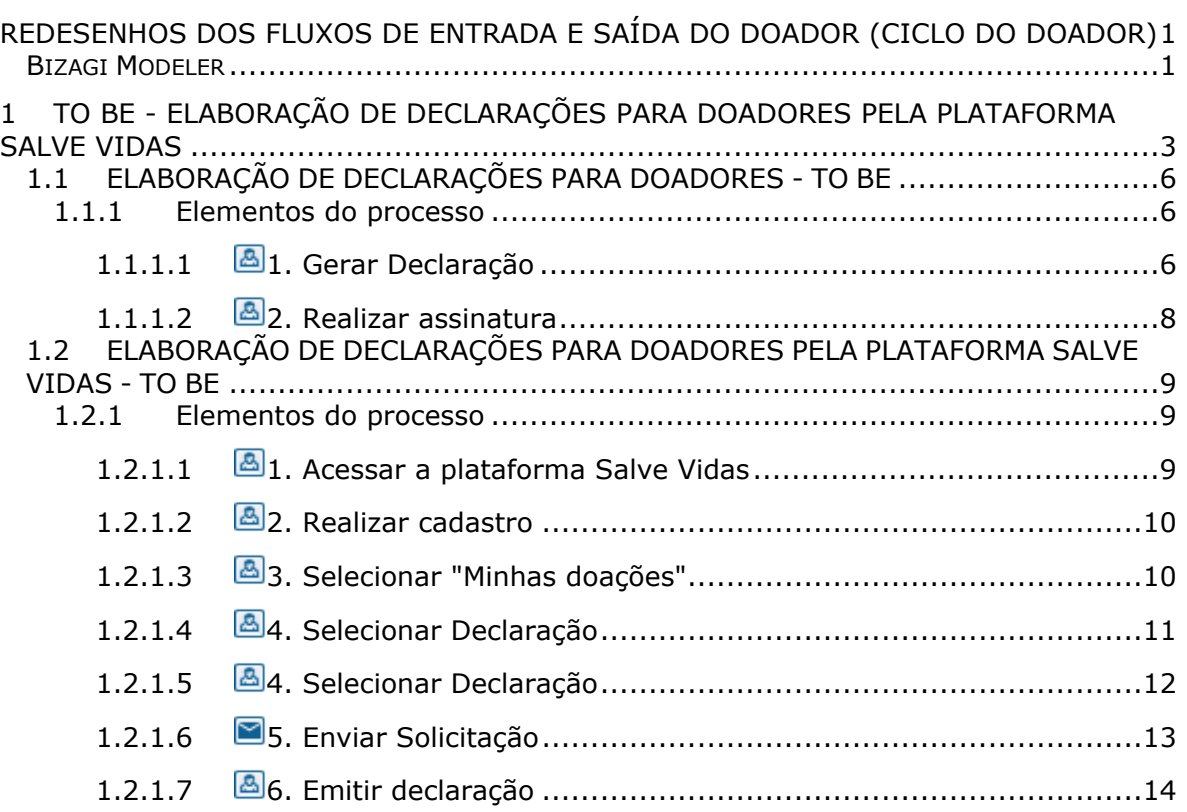

# Índice

# <span id="page-2-0"></span>1 TO BE - ELABORAÇÃO DE DECLARAÇÕES PARA DOADORES PELA PLATAFORMA SALVE VIDAS

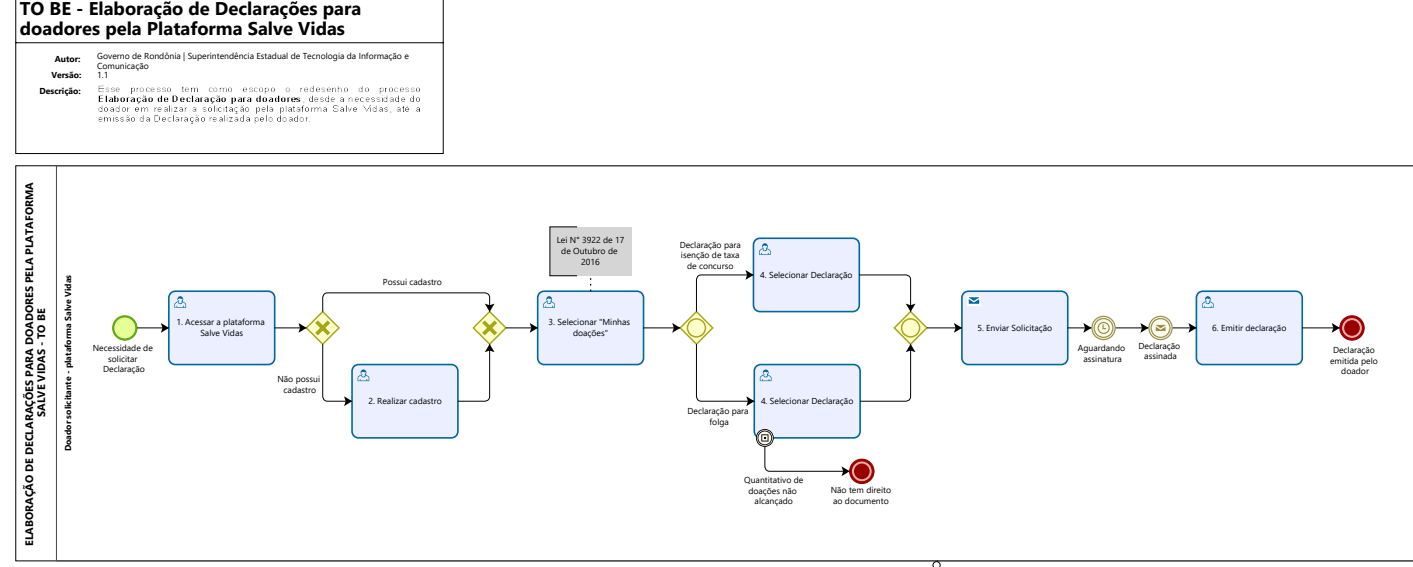

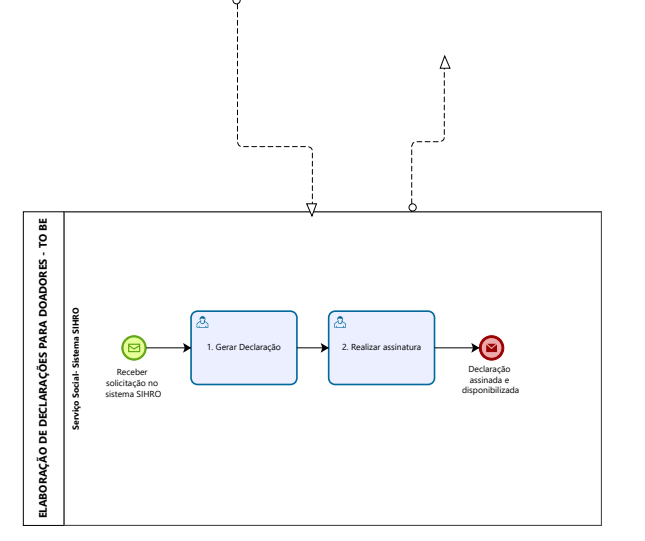

**Powered by**<br> **Modeler** 

### **Descrição**

Esse processo tem como escopo o redesenho do processo Elaboração de Declaração para doadores, desde a necessidade do doador em realizar a solicitação pela plataforma Salve Vidas, até a emissão da Declaração realizada pelo doador.

# **SUPERINTENDÊNCIA ESTADUAL DE TECNOLOGIA DA INFORMAÇÃO E COMUNICAÇÃO**

Delner Freire Superintendente

Abdenildo Sobreira Diretor Técnico

Henrique Douglas Freire Coordenador de Gestão Estratégica

# **ELABORAÇÃO**

Geciele Gonçalves - Alista de Processos Thaís Roca - Analista de Processos

# **COLABORAÇÃO**

Maria Luíza - Assistente Social do setor de Serviço Social da FHEMERON Dimarães da Silva - Assistente Social do setor de Serviço Social da FHEMERON

### **REVISORES**

Luma Damon - Gerente de Processos Maria Luíza - Dona do Processo Ádila Pires - Dona do Produto

### **VERSIONAMENTO**

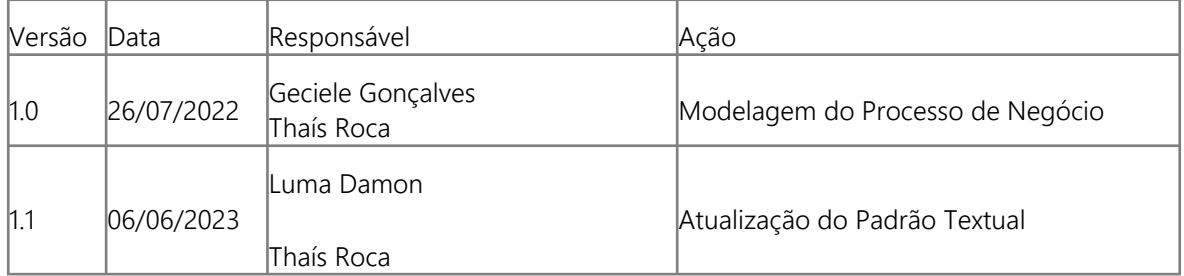

### **Versão:**

1.1

## **Autor:**

Governo de Rondônia | Superintendência Estadual de Tecnologia da Informação e Comunicação

# <span id="page-5-0"></span>**1 . 1 E L A B O R A Ç Ã O D E D E C L A R A Ç Õ E S P A R A D O A D O R E S - T O B E**

- <span id="page-5-1"></span>**1.1.1 ELEMENTOS DO PROCESSO**
- <span id="page-5-2"></span>**1.1.1.1 1. Gerar Declaração**

#### **Descrição**

Onde: Sistema SIHRO

O que: Gerar Declaração

Quando: Receber uma solicitação de Declaração pelo doador (através da

plataforma Salve Vida).

Como:

Tarefa 1: Receber solicitação no sistema SIHRO;

Observações:

- 1 Será recebida uma notificação com a solicitação de Declaração;
- 2 Ao clicar na notificação será aberta às solicitações de Declarações.

Tarefa 2: Gerar Declaração.

Observações:

1 - O Assistente Social ou o Sociólogo deverá selecionar a opção emitir Declaração (ou gerar Declaração).

2 - Ao clicar em emitir Declaração (ou gerar Declaração), a Declaração solicitada será emitida com os dados do doador e as datas das últimas doações.

#### 06/06/2023 6

Por que essa atividade acontece?

Essa atividade acontece porque é necessário que o setor de Serviço Social receba as solicitações de Declarações dos doadores pelo sistema SIHRO, a fim de gerar as Declarações para assiná-las posteriormente.

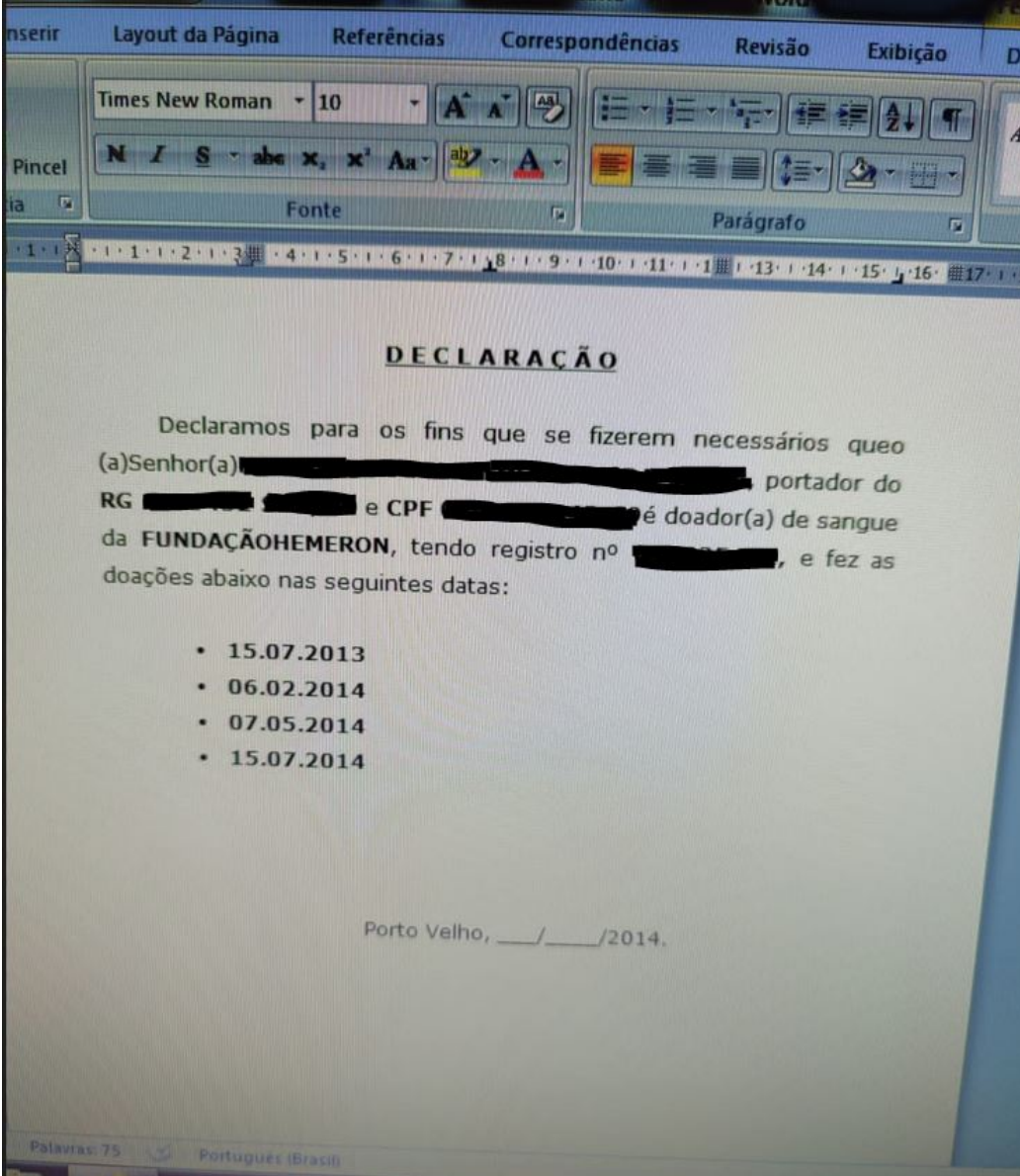

Anexo 1 ( Declaração para isenção de taxa de concurso)

cio Inserir Layout da Página Referências Correspondências Revisão Exibição Recortar Times New Roman  $\rightarrow$  12  $-|A| \times |B|$  $=$  $\frac{1}{2}$  $\frac{1}{4}$ Copiar N  $I$  S - she x, x' An -  $\frac{dy}{dx}$  - A - $\alpha$ **Formatar Pincel** insferência 'n. Fonte F. Parágrafo 同  $37112 - 1111$ **FHEMERON** HMR 1.106.R00 DECLARAÇÃO Declaramos para os fins que se fizerem necessários que a Senhor é doador de sangue desta Fundação Hemeron, tendo registro n° e fez as doações abaixo nas seguintes datas:  $-13.02.2019$  $-09.05.2019$  $-02.09.2019$  $-13.12.2019$ 

Anexo 2 (Declaração para folgas de servidores)

Conforme lei nº 3922, de 17 de outubro de 2016, publicada no Diário Oficial do Estado nº 194, de 17 de outubro de 2016. "Art. 1º Será concedido o período de 08 (oito) dias de folga ao servidor público estadual, civil e militar que efetuar 04 (quatro) doações de sangue, quando homem, e 03 doações de sangue, quando mulher, no prazo de 01 (um) ano à instituição mentida pelo poder público

Porto Velho, 07 de dezembro de 2021

<span id="page-7-0"></span>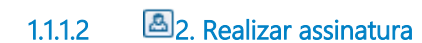

**Descrição**

Onde: Sistema SIHRO

O que: Realizar assinatura

AaBbC

Ênfase

Quando:

Como:

Tarefa 1: Assinar eletronicamente a Declaração gerada;

Observação:

1 - Quando o documento for assinado, automaticamente chegará uma notificação no Salve Vidas do doador, e o mesmo poderá emitir a Declaração.

Por que essa atividade acontece?

Essa atividade acontece porque é necessário que a Declaração seja assinada pelo Assistente Social ou Sociólogo, para fins de autenticidade do documento.

# <span id="page-8-0"></span>**1 . 2 E L A B O R A Ç Ã O D E D E C L A R A Ç Õ E S P A R A D O A D O R E S P E L A P L A T A F O R M A S A L V E V I D A S - T O B E**

# <span id="page-8-1"></span>**1.2.1 ELEMENTOS DO PROCESSO**

<span id="page-8-2"></span>**1.2.1.1 1. Acessar a plataforma Salve Vidas**

### **Descrição**

Onde: Salve Vidas

O que: Acessar a plataforma Salve Vidas

Quando:

Como:

Tarefa 1: Acessar o Salve Vidas no endereço eletrônico:<https://salvevidas.ro.gov.br/>. Observações:

1 - Caso o doador não possua cadastro, o mesmo deverá cadastrar-se;

2 - Se o doador possuir cadastro, o mesmo deverá realizar o login.

Por que essa atividade acontece?

Essa atividade acontece porque é necessário acessar a na plataforma Salve Vidas para realizar a solicitação de Declaração.

# <span id="page-9-0"></span>**1.2.1.2 2. Realizar cadastro**

**Descrição**

Onde: Plataforma Salve Vidas

O que: Realizar cadastro

Quando: O doador não possui cadastro na Plataforma Salve Vidas

Como:

Tarefa 1: Selecionar "Primeiro Acesso? Cadastre-se";

Tarefa 2: Preencher com os dados pertinentes (CPF, nome, e E-mail);

Tarefa 3: Selecionar em "Cadastrar";

Observações:

1 - Aparecerá uma mensagem em verde, informando que o cadastro foi realizado;

- 2 A plataforma irá retornar a página inicial;
- 3 Clicar na opção "Já sou cadastrado" e realizar o login.

Por que essa atividade acontece?

Essa atividade acontece porque é necessário que o doador não cadastrado no Salve Vidas, realize o cadastro para ter acesso a plataforma.

# <span id="page-9-1"></span>**1.2.1.3 3. Selecionar "Minhas doações"**

## **Descrição**

Onde: Salve Vidas

O que: Selecionar "Minhas doações"

Quando:

Como: Tarefa 1: Selecionar a opção "Minhas doações"; Observação: 1 - Possibilitará visualizar o histórico de doações do doador. Tarefa 2: Clicar na opção de Declaração desejada. Observação:

1 - Haverá 2 opções de Declaração nesta página (Declaração de Isenção de taxa e Declarção para

folgas).

Por que essa atividade acontece?

Essa atividade acontece porque é necessário que o doador visualize o histórico de doações, a fim de selecionar o tipo de Declaração a ser solicitada.

# <span id="page-10-0"></span>**1.2.1.4 4. Selecionar Declaração**

## **Descrição**

Onde: Salve Vidas

O que: Selecionar Declaração

Quando:

Como:

Tarefa 1: Selecionar a Declaração (isenção de taxa para concursos).

Observação:

1 - O solicitante conseguirá emitir a Declaração para isenção de taxa a partir da 1° doação de sangue.

Por que essa atividade acontece?

Essa atividade acontece porque é necessário que o doador selecione o tipo de Declaração a ser solicitada.

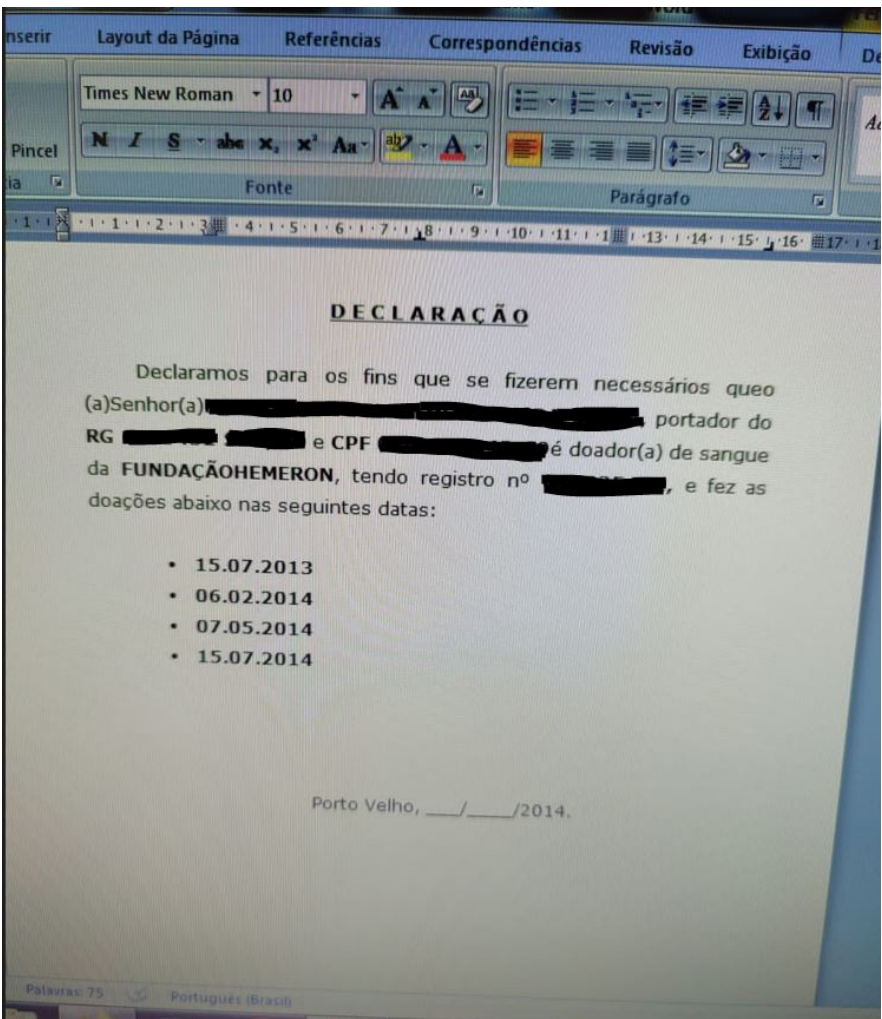

# <span id="page-11-0"></span>**1.2.1.5 4. Selecionar Declaração**

### **Descrição**

Onde: Salve Vidas

O que: Selecionar Declaração

Quando:

Como:

Tarefa 1: Selecionar a Declaração de folgas.

Observações:

1 - Para doadores do sexo masculino, deverá constar 4 doações dentro do período de 12 meses ao ano;

2 - Para doadores do sexo feminino, deverá constar 3 doações dentro do período de 12 meses ao ano;

3 - Caso as doações registradas não alcancem o quantitativo, não poderá ser emitida a Declaração, e será informado ao doador (aparecerá uma mensagem com a Lei n° 3.922, de 17 de Outubro de 2016).

Ponto de Atenção: O Salve Vidas não possibilitará a emissão da Declaração de folgas quando as doações não atingirem o quantitativo, conforme a Lei n. 3.922, de 17 de Outubro de 2016.

Por que essa atividade acontece?

Essa atividade acontece porque é necessário que o doador selecione o tipo de Declaração a ser solicitada.

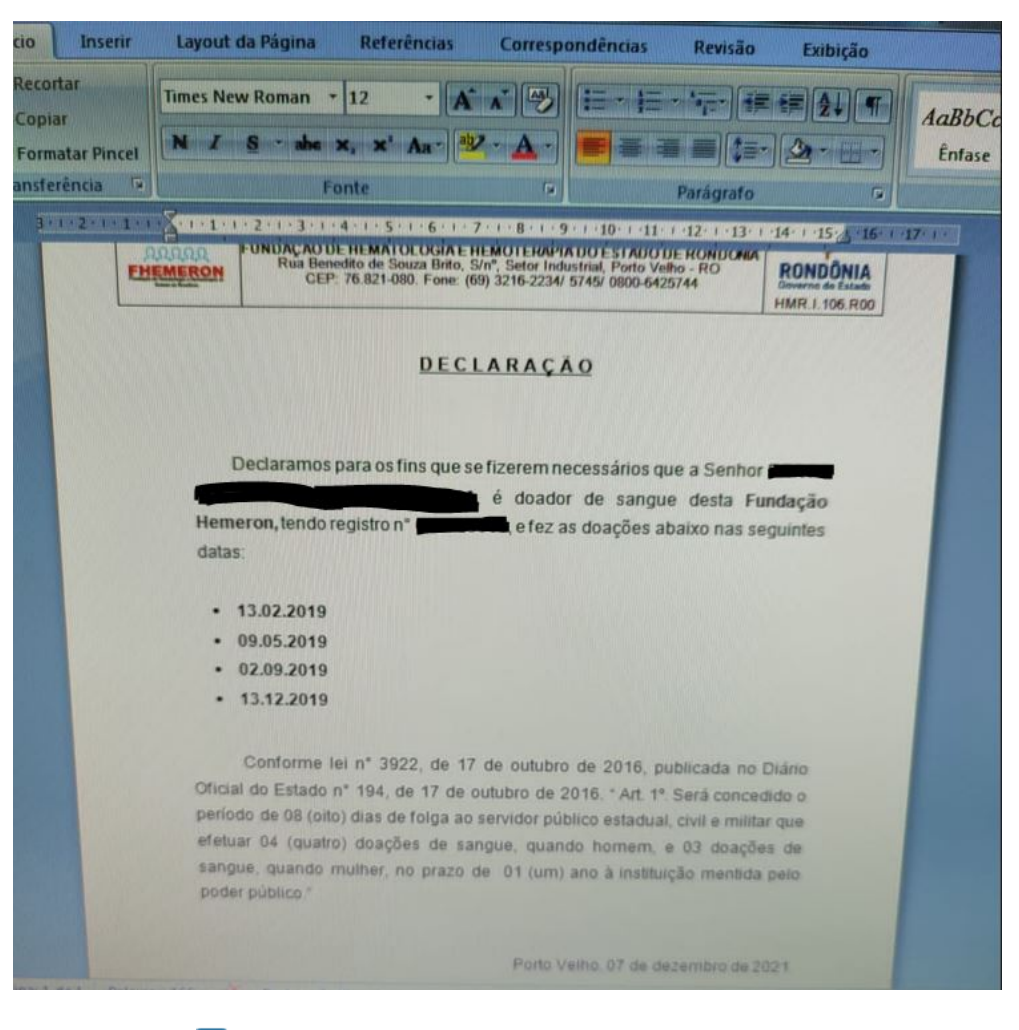

<span id="page-12-0"></span>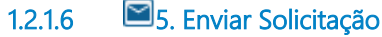

#### **Descrição**

Onde: Salve Vidas

O que: Enviar solicitação

Quando: For Declaração para concursos ou quando houver atingido o quantitativo de doações para a Declaração de folgas.

Como:

Tarefa 1: Enviar a solicitação de Declaração ao setor de Serviço Social; Observações:

1 - Ao clicar em enviar solicitação, será enviada uma notificação da solicitação ao sistema SIHRO ao Serviço Social;

2 - A solicitação será encaminhada ao Serviço Social para que a Declaração seja emitida e assinada. Tarefa 2: Aguardar que a solicitação seja atendida.

Observação:

1 - Ao ser assinada pelo Serviço Social, chegará uma notificação ao doador e a Declaração solicitada estará disponível para emissão.

Por que essa atividade acontece?

Essa atividade acontece porque é necessário que seja enviada uma solicitação de Declaração ao setor de Serviço Social, a fim de que se obtenha a assinatura do Assistente Social ou Sociólogo.

## **Implementação**

Serviço Web

<span id="page-13-0"></span>**1.2.1.7 6. Emitir declaração**

## **Descrição**

Onde: Salve Vidas

O que: Emitir Declaração

Quando: O documento já estiver disponível ao doador para emissão.

Como:

Tarefa 1: Receber a notificação no Salve Vidas.

Observação:

1 - Com a notificação, possibilitará que o doador seja informado que a solicitação foi atendida e poderá visualizar e emitir a mesma.

Por que essa atividade acontece?

Essa atividade acontece porque é necessário que o doador receba uma notificação, informando que a solicitação foi atendida e a Declaração encontra-se disponível para emissão.